# STYLIS H presets

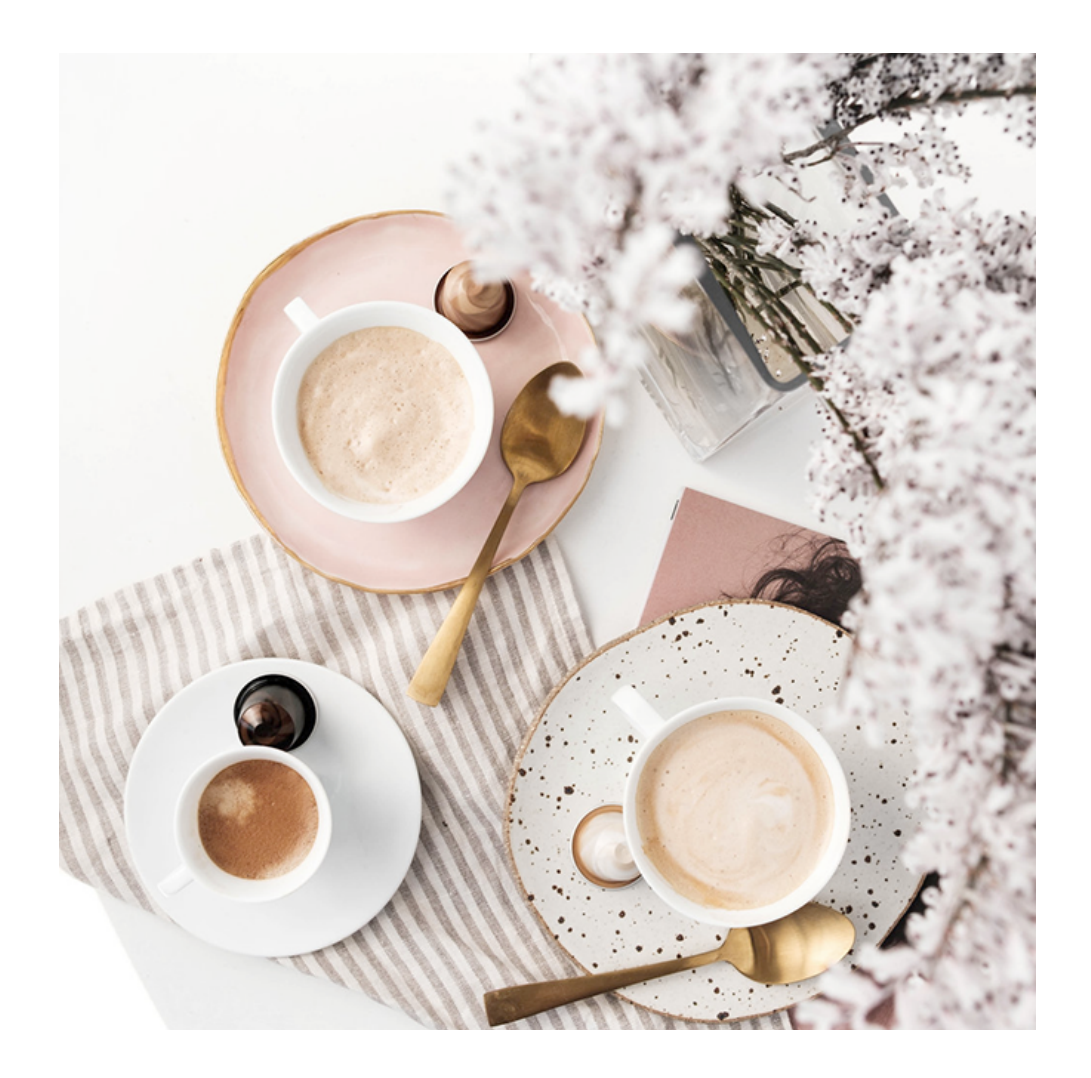

# IPHONE

# USER MANUAL

VIDEO [INSTRUCTIONS](https://stylishpresets.com/instructions/)

# Download the presets and the "Lightroom" app to your smartphone.

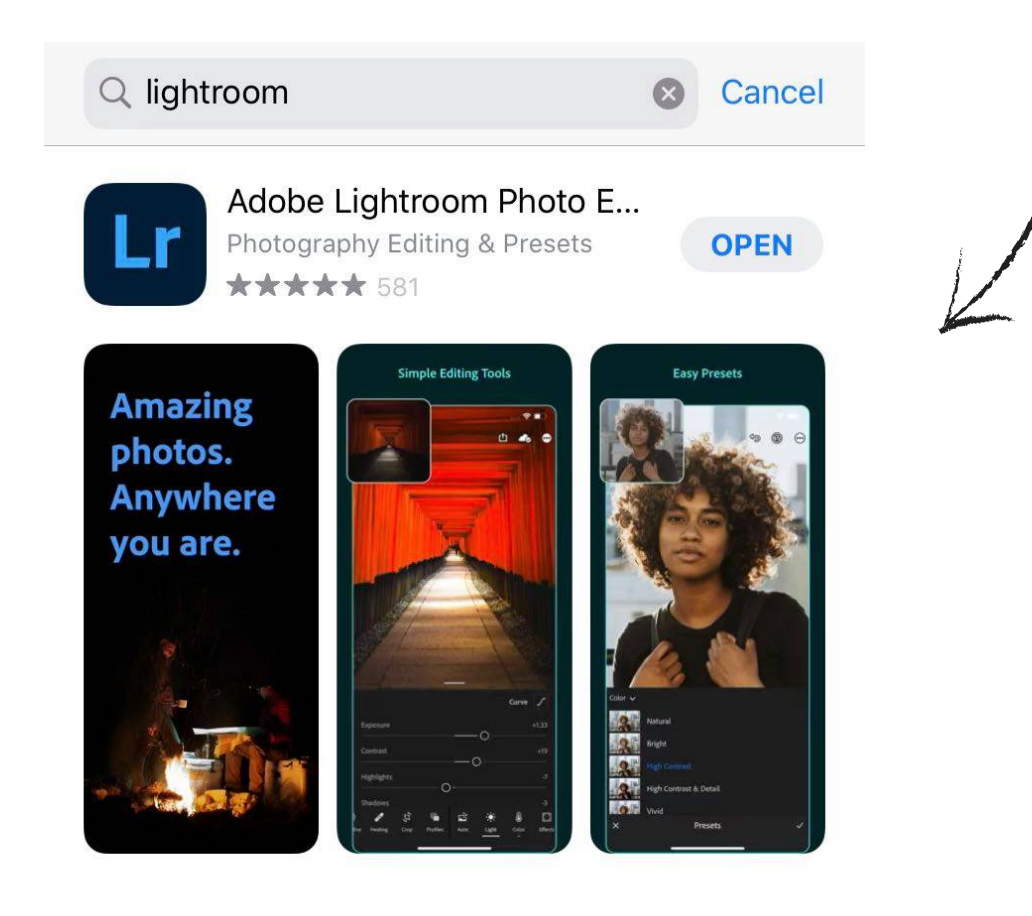

#### The app is free.

#### **Save your presets**

Zipped folder with the presets will be found in the "Files".

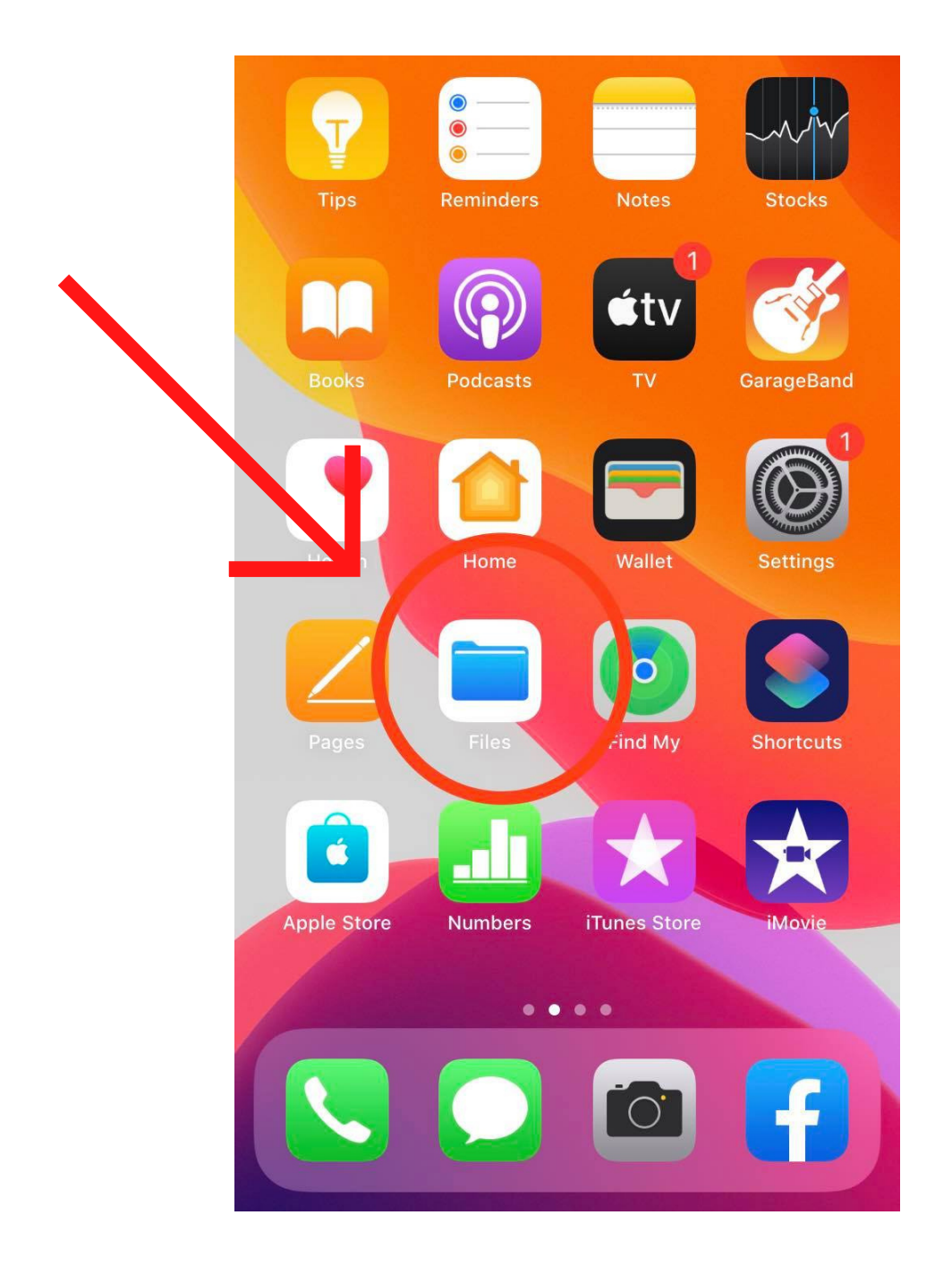

#### **Save your presets**

Zipped folder with the presets will be found in the "Files". Open the "Files" and click "Browse".

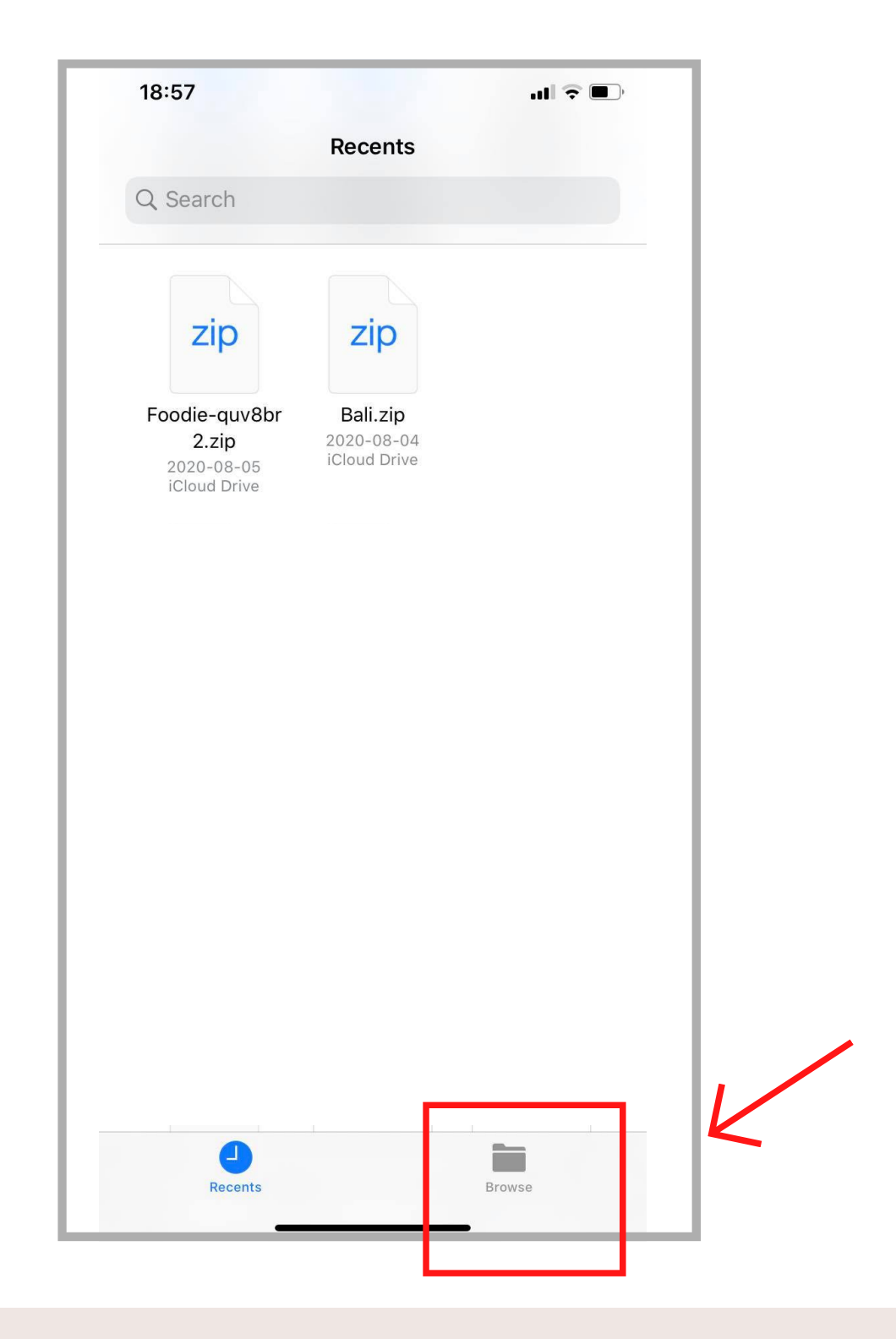

#### **Save your presets**

Click on the ZIP file to extract it.

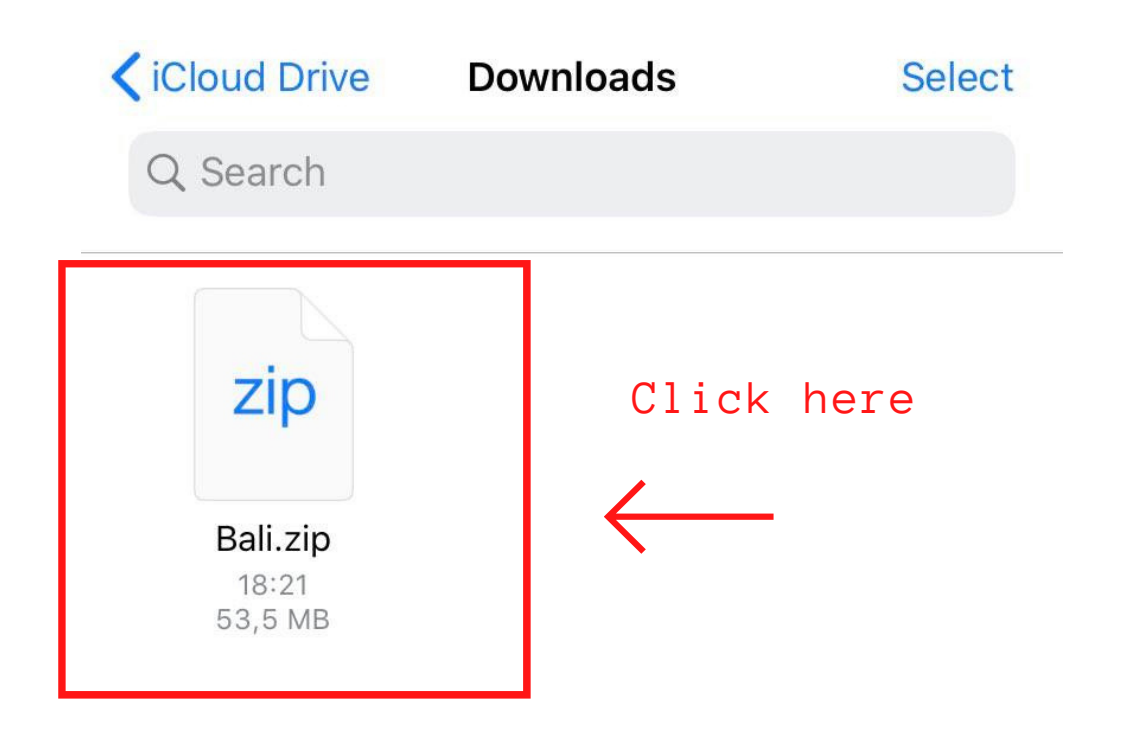

Click on the file to extract it. A new folder with the presets will apear. Open it.

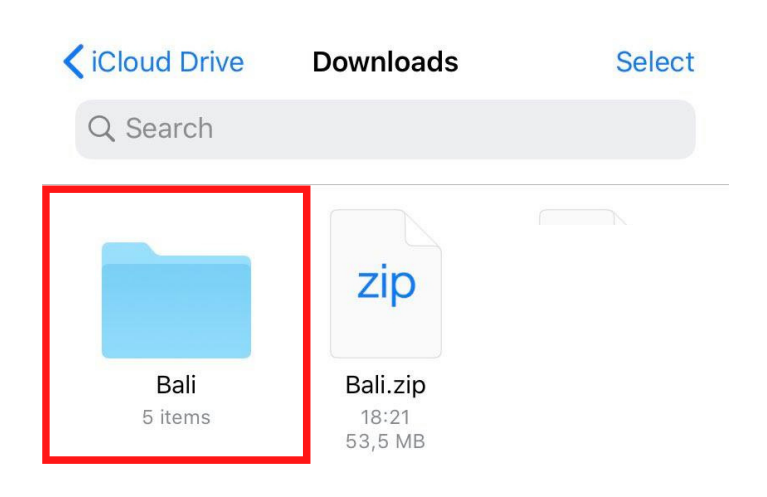

## **Upload presets to your Lightroom app**

Open the preset file and select all off them.

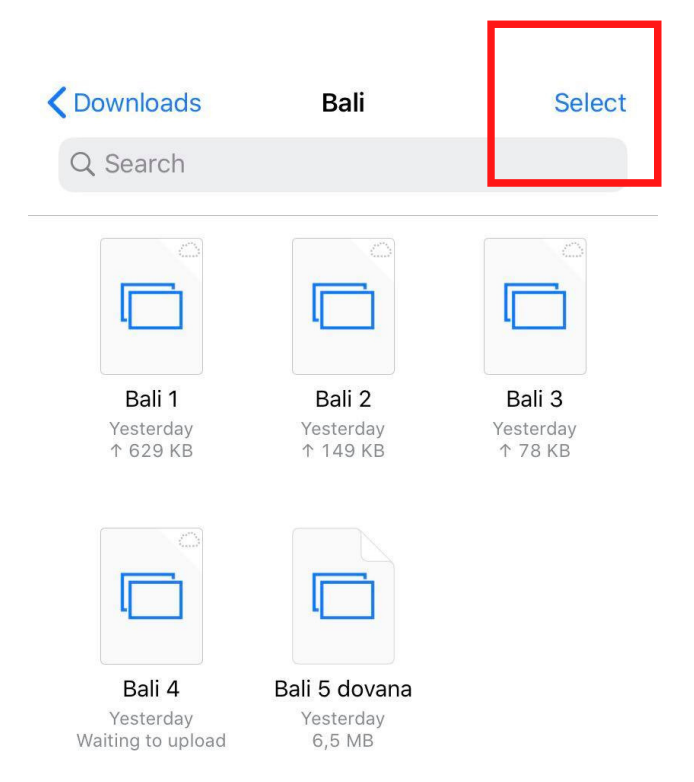

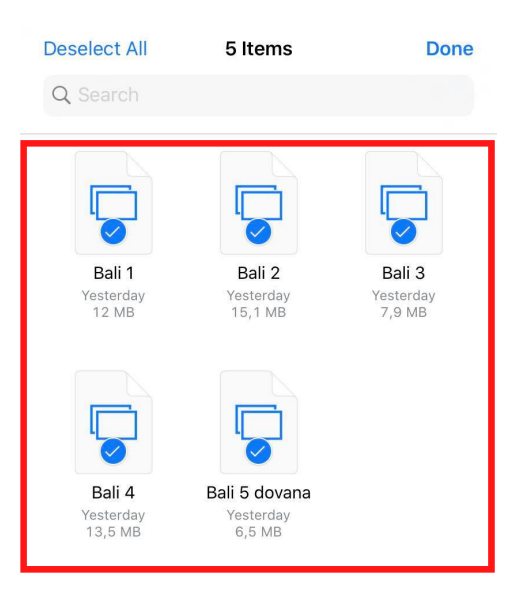

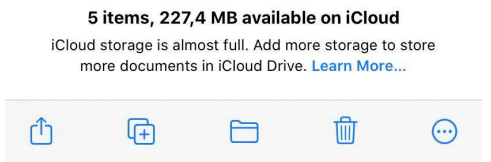

# **Upload presets to your Lightroom app**

Click the arrow icon below. Select the Lightroom app and click "Got it" if such a notification arise.

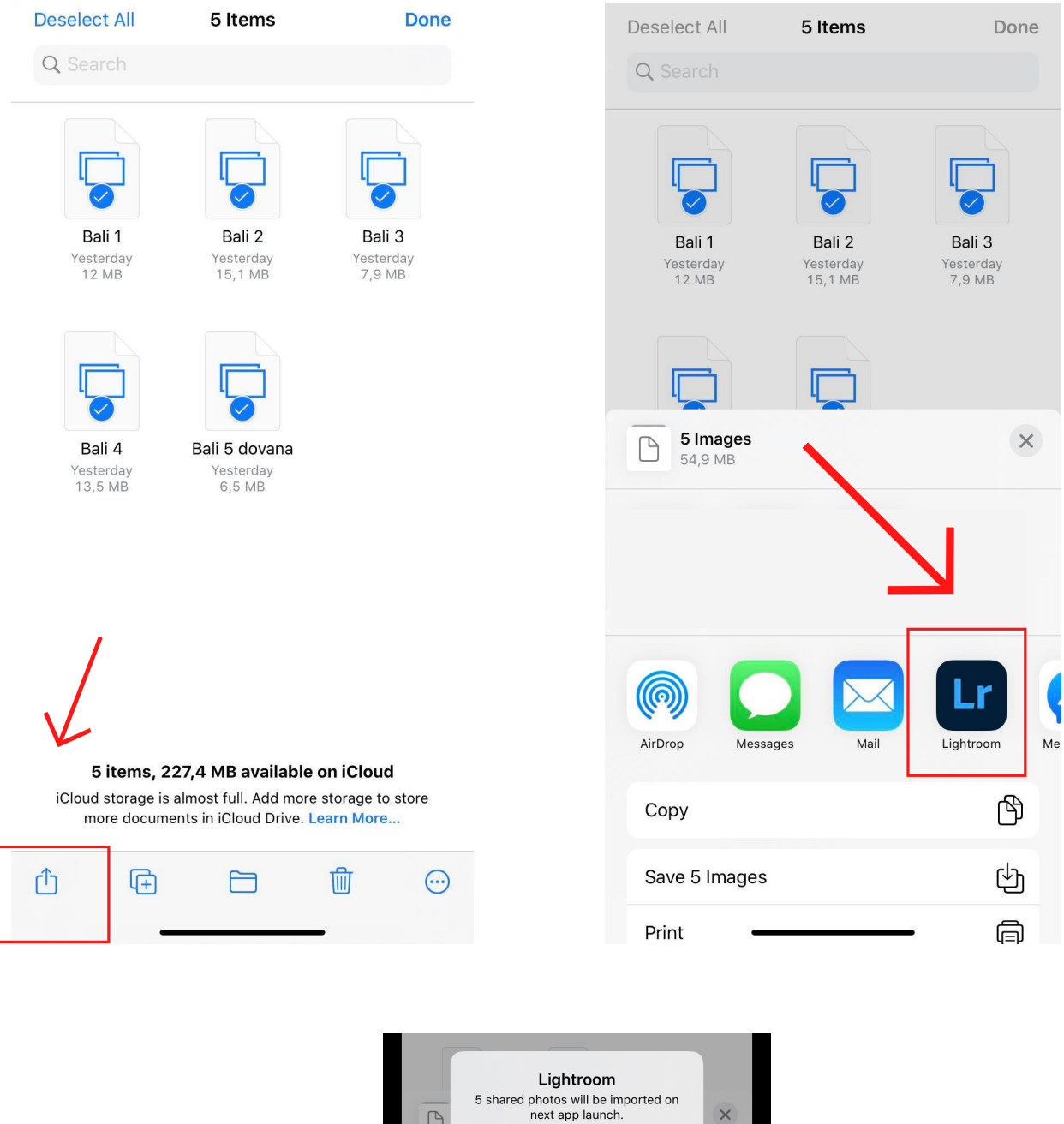

Got It Launch Lightroom Now

#### **IF THE STEP ABOVE FAILS:**

If a blue folder with all the preset files does not appear, click on the Zip file and select "Prieview content".

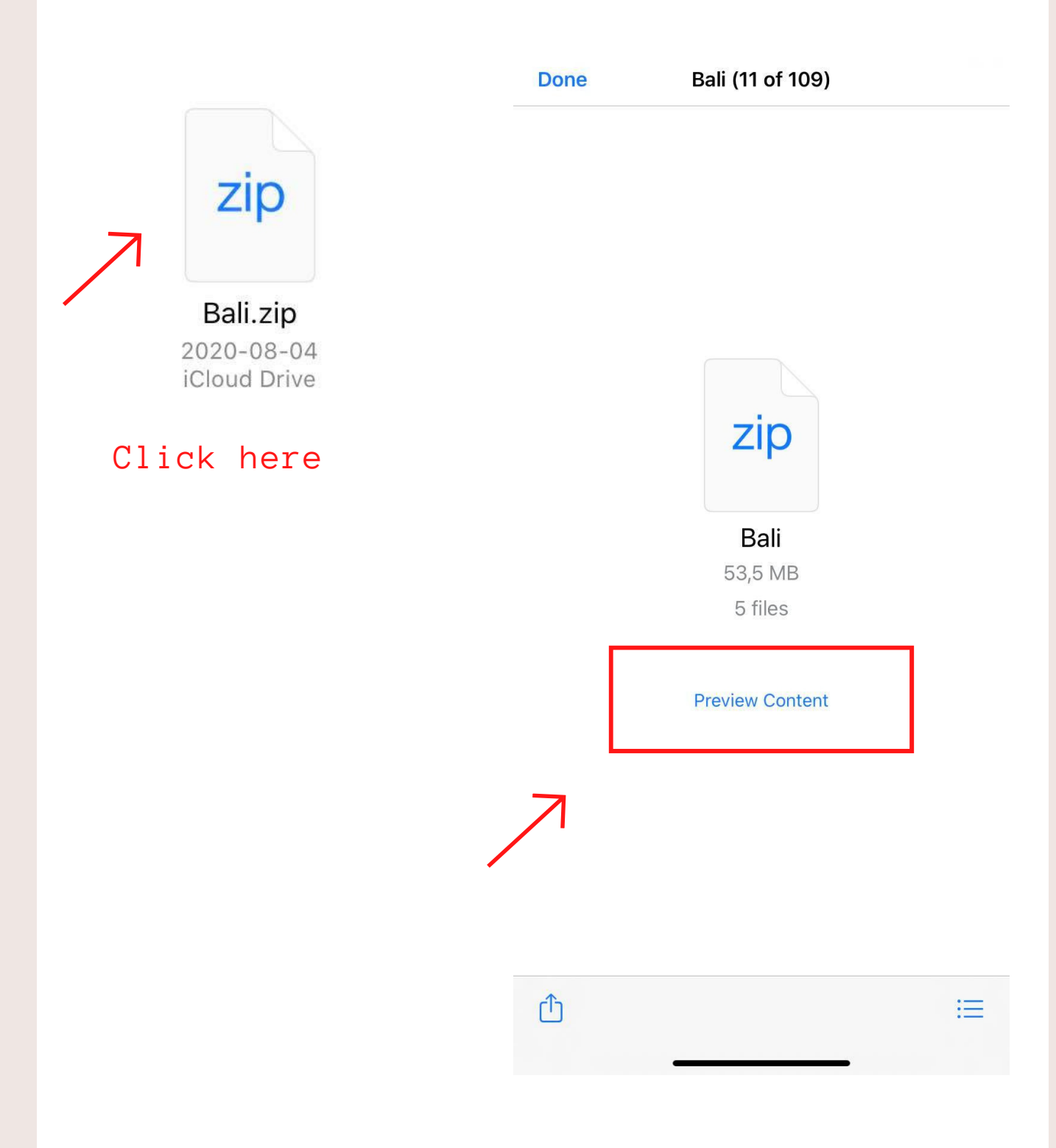

You will access all of the presets by sliding this page to the right. Click the arrow icon below and select "Lightroom". Repeat the same step for each preset.

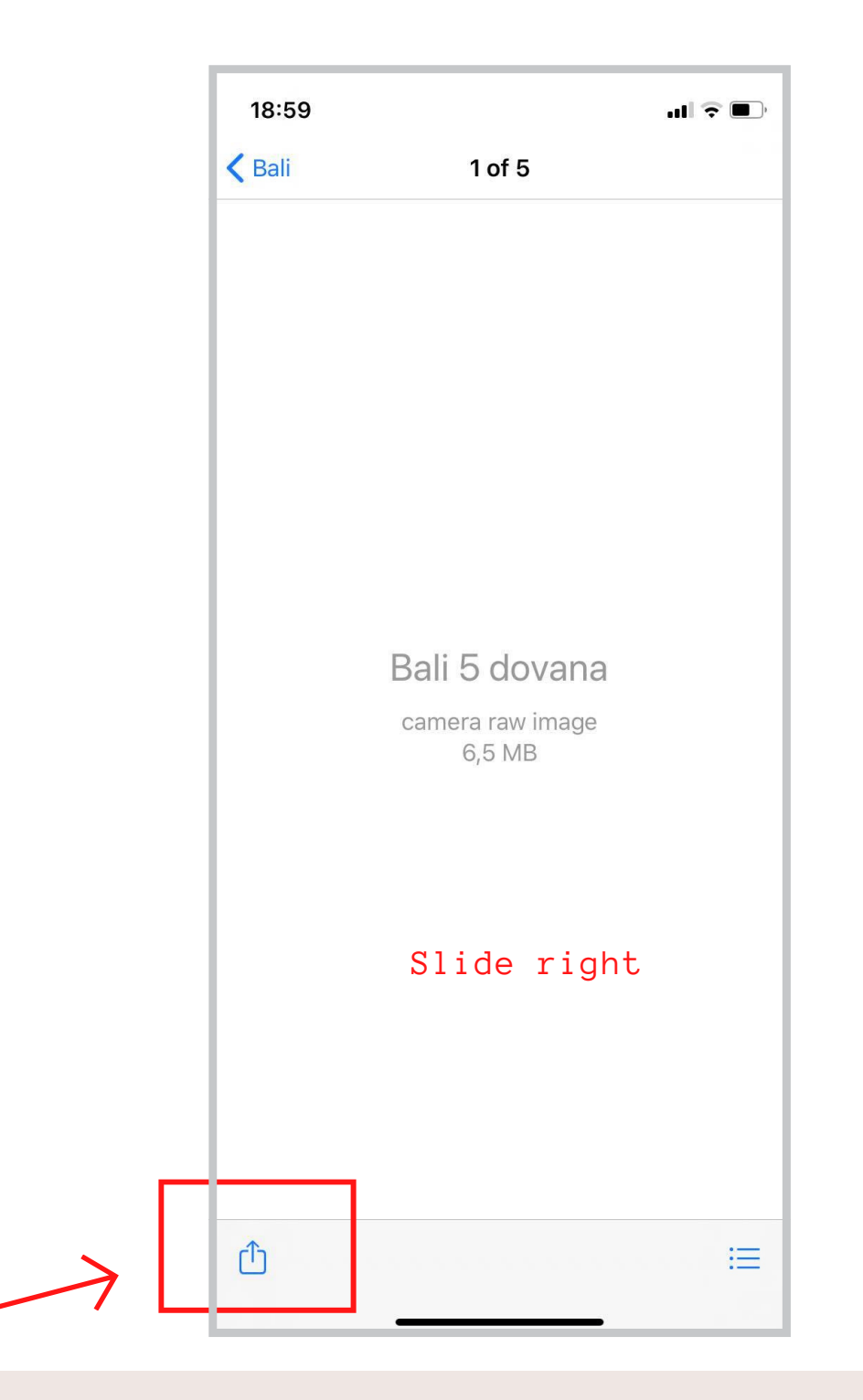

#### **Open the Lightroom app**

Open the Lightroom app and select "All photos".

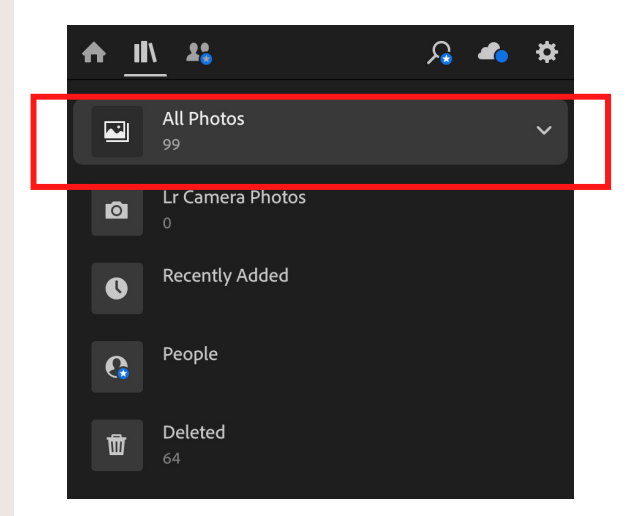

The uploaded presets will look like photos.

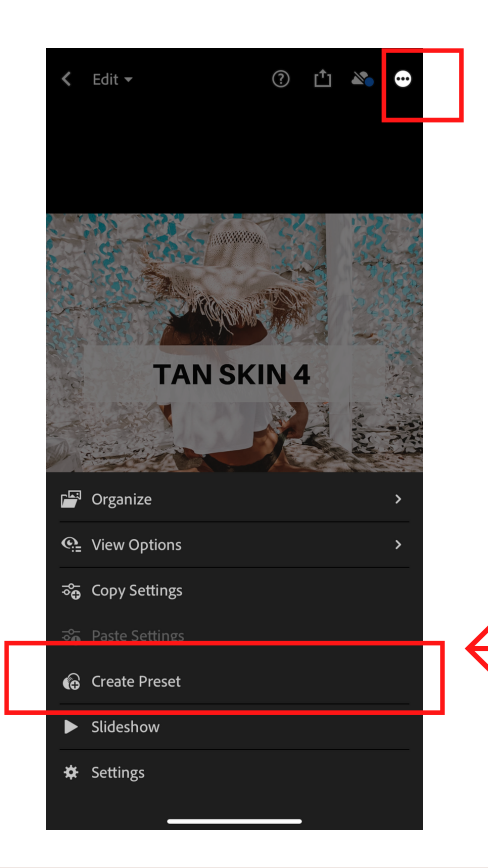

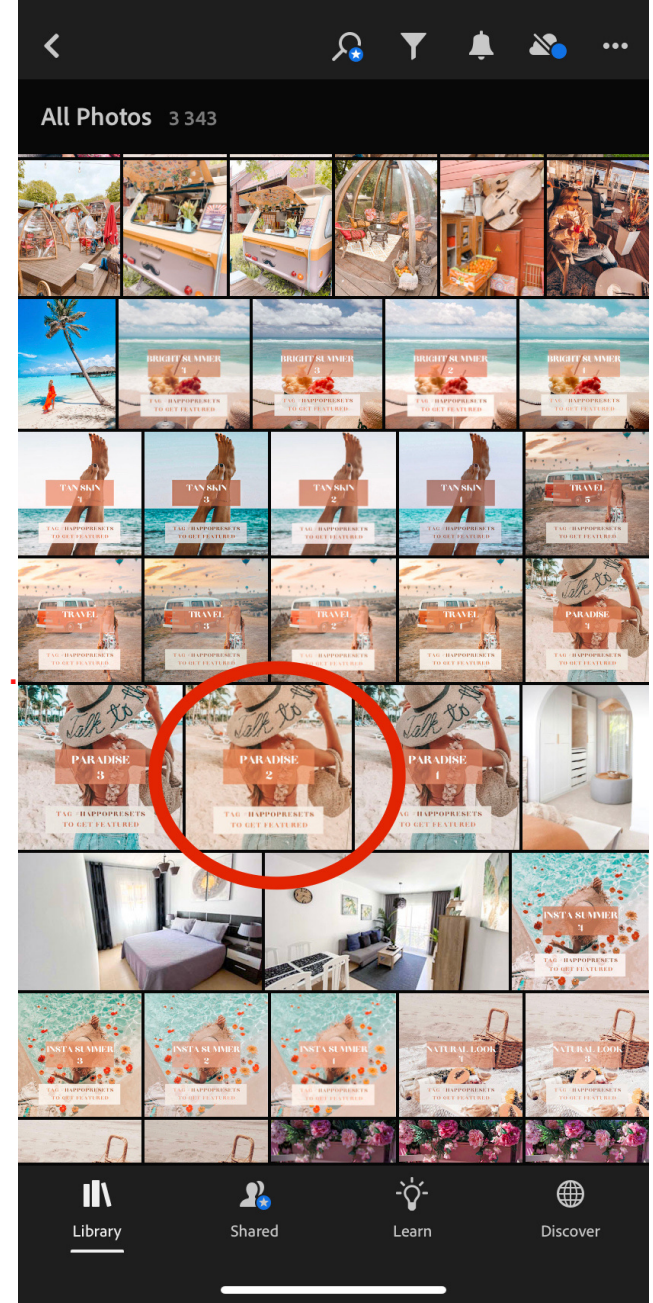

Open each photo (preset), click on the three-point button in the top right-hand corner and select "Create Preset".

Create a name for the preset and choose a preset group you want to save it in. We recommend to leave it as it is ("User presets") so that you can always access it easily.

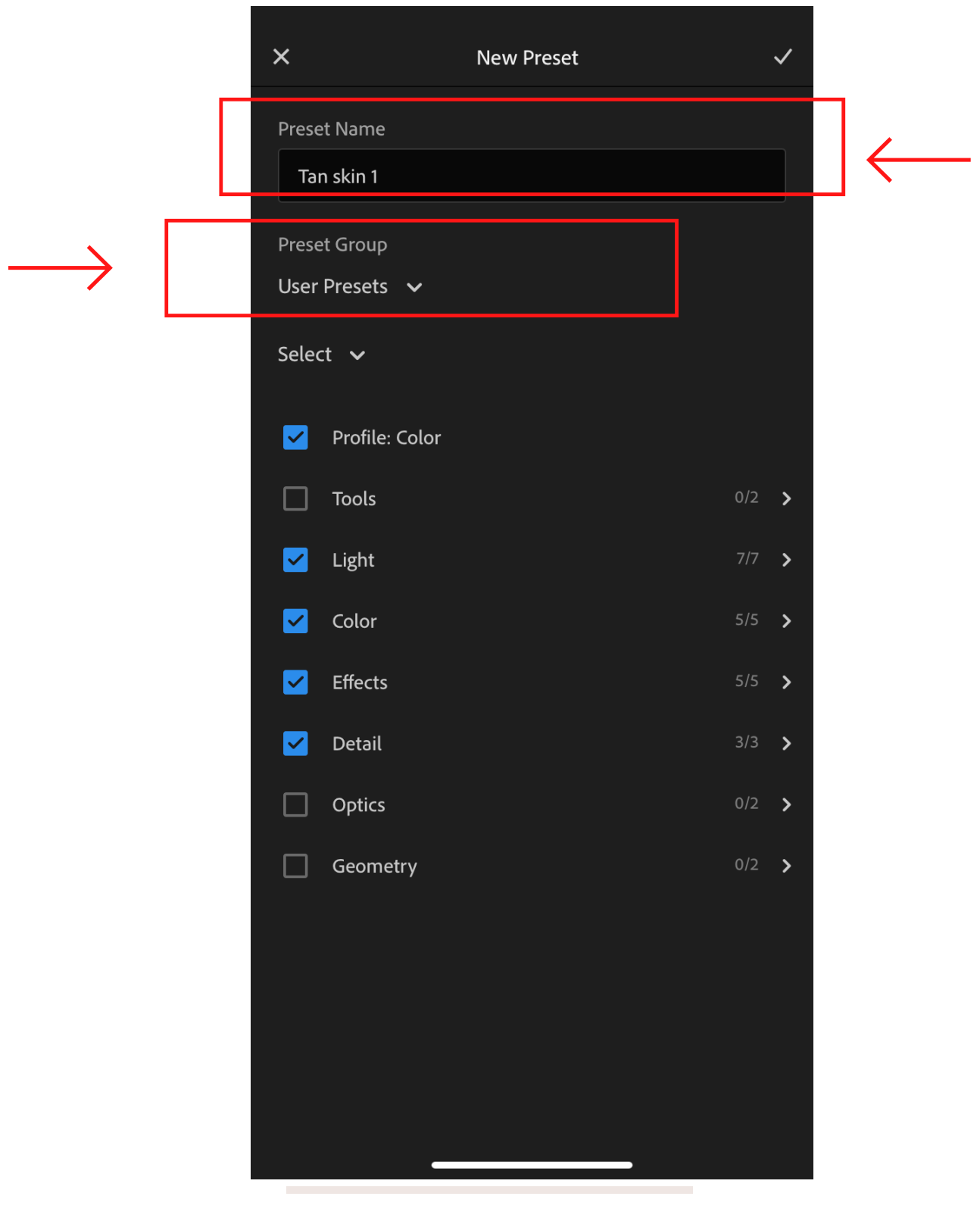

Do not change the existing check marks on "Color", "Light", "Effects", and other settings. Save the preset by clicking a check mark at the top righthand corner.

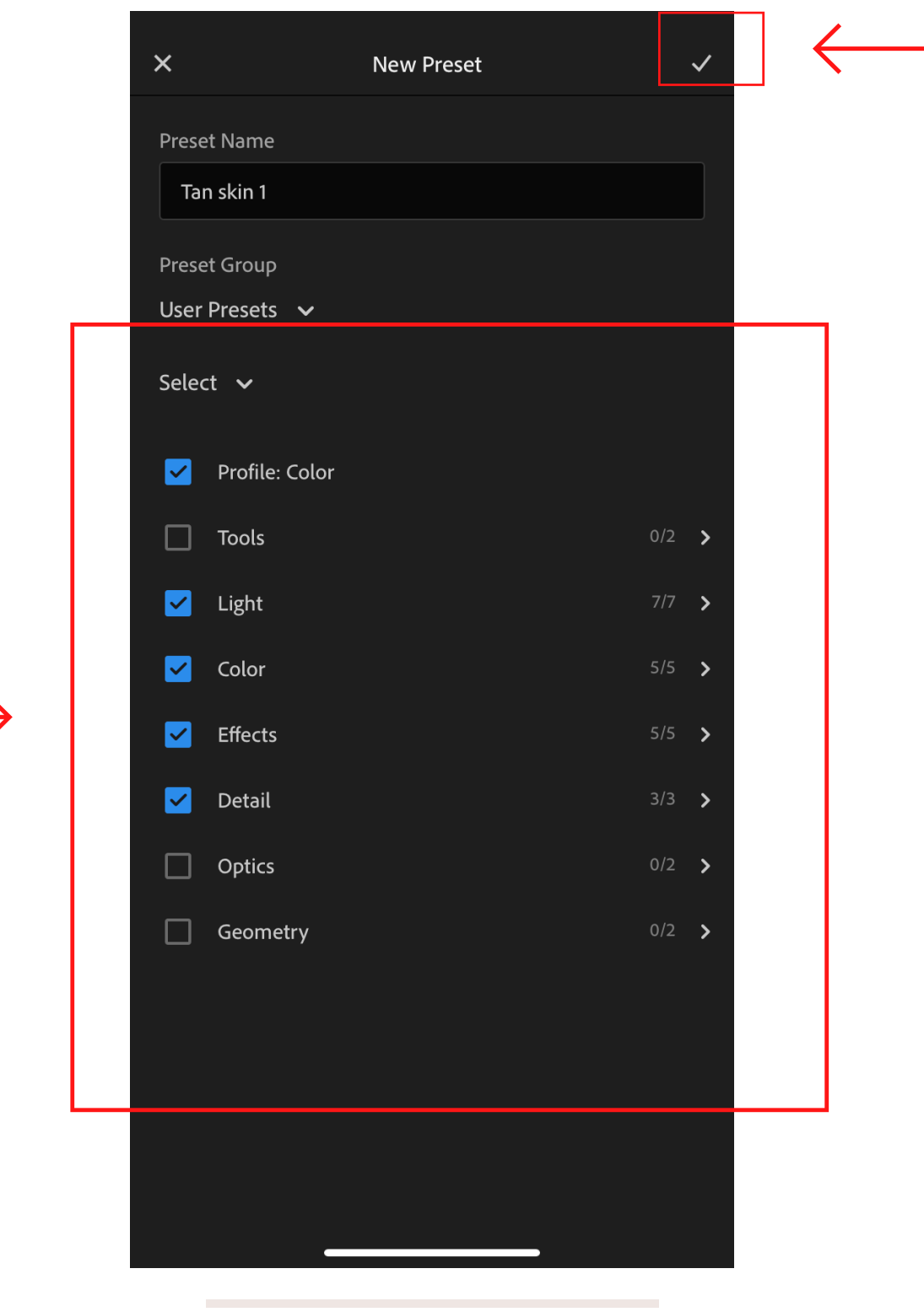

The preset is saved, you can already try it on your photos. Upload a photo you want to edit. Open it and click "Presets" -> "Yours". Unless you have created a new group, all of the presets will be found in the "User presets" group.

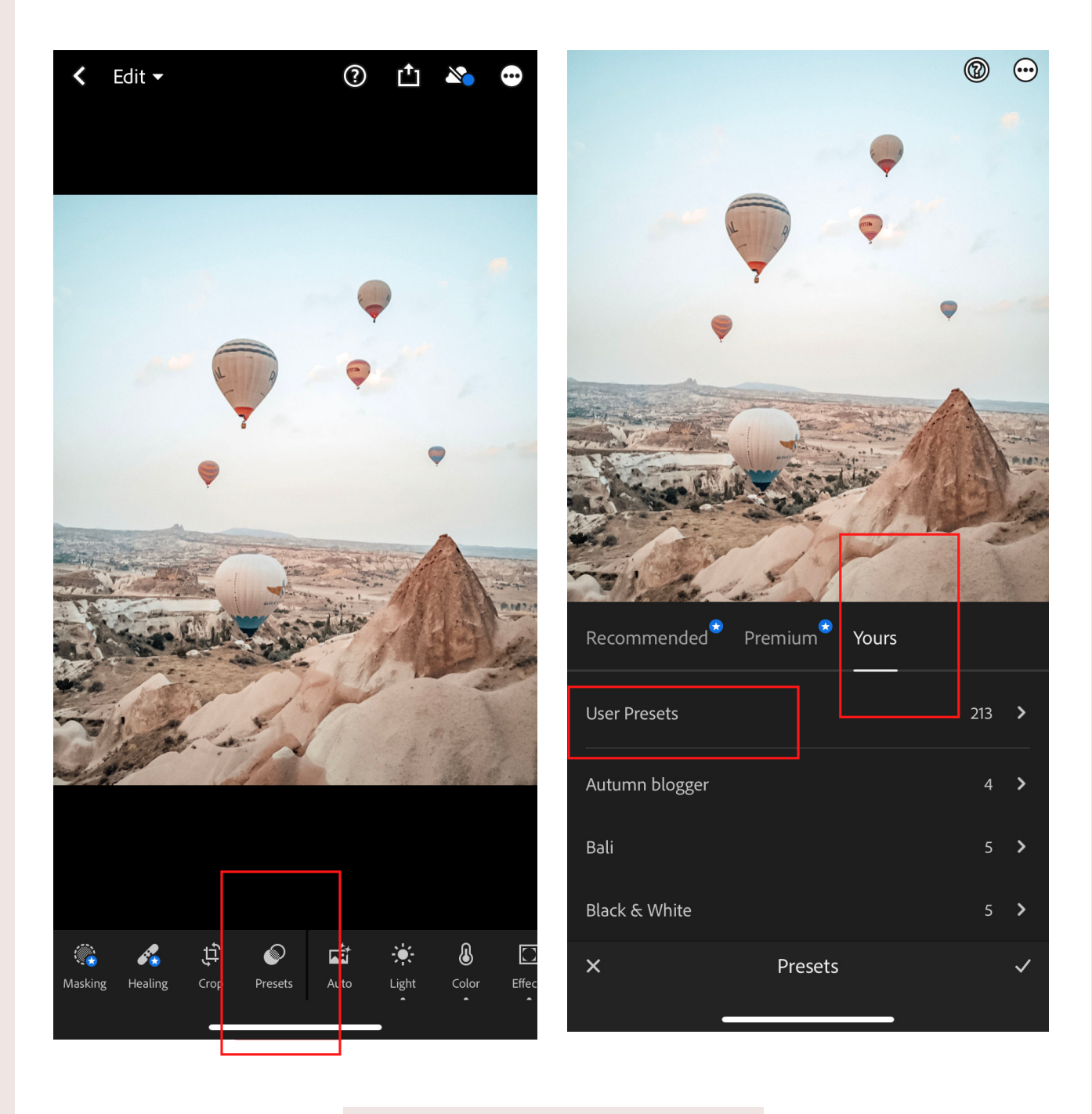

After applying the preset, click a check mark on the bottom right-hand corner.

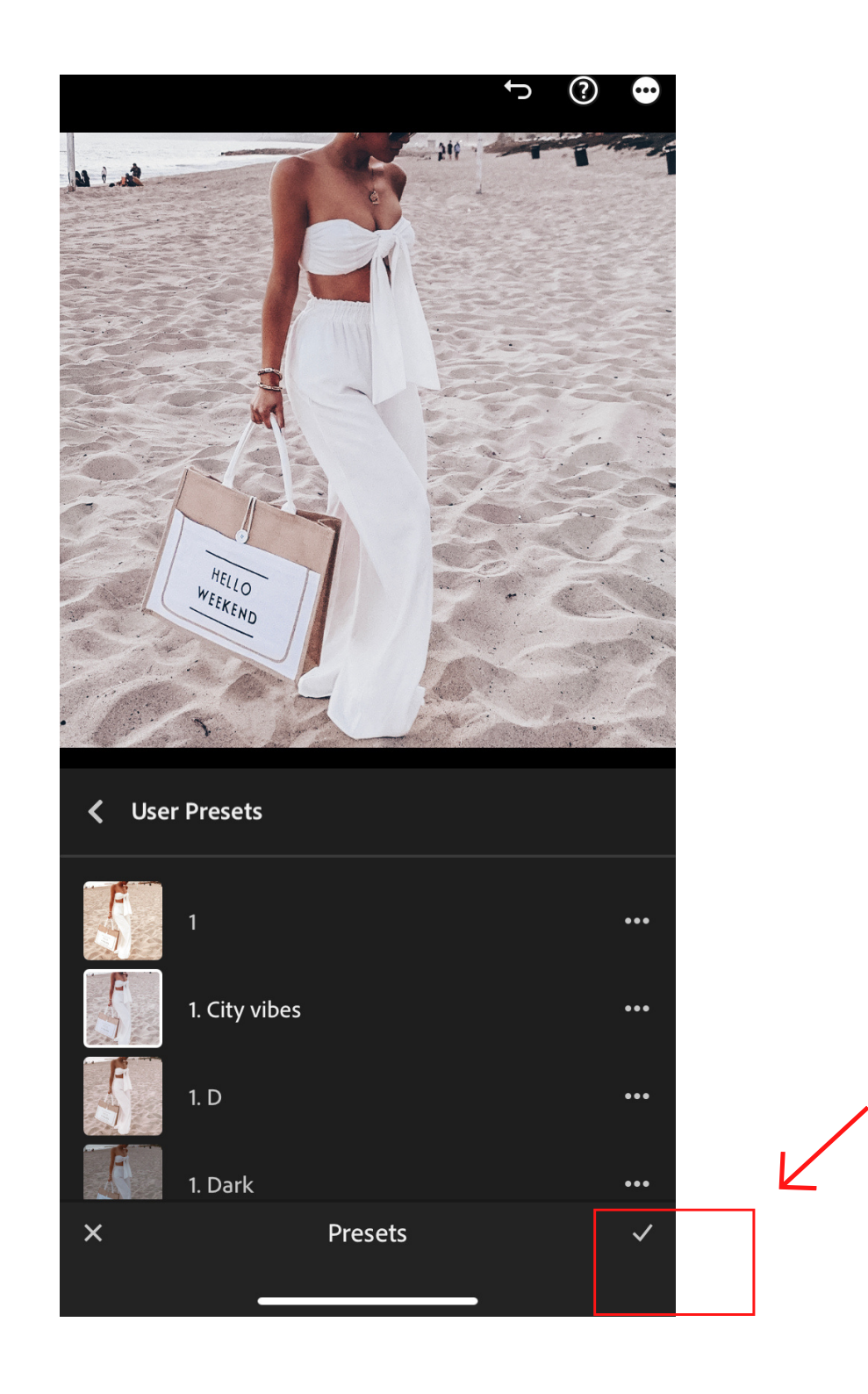

### **Save your photo**

 $\ominus$  ①

凸。

**A** 

6

 $\mathbf{e}$ 

 $\mathbf{e}$ 

 $\textsf{e}$ 

 $\overline{\mathbf{e}}$ 

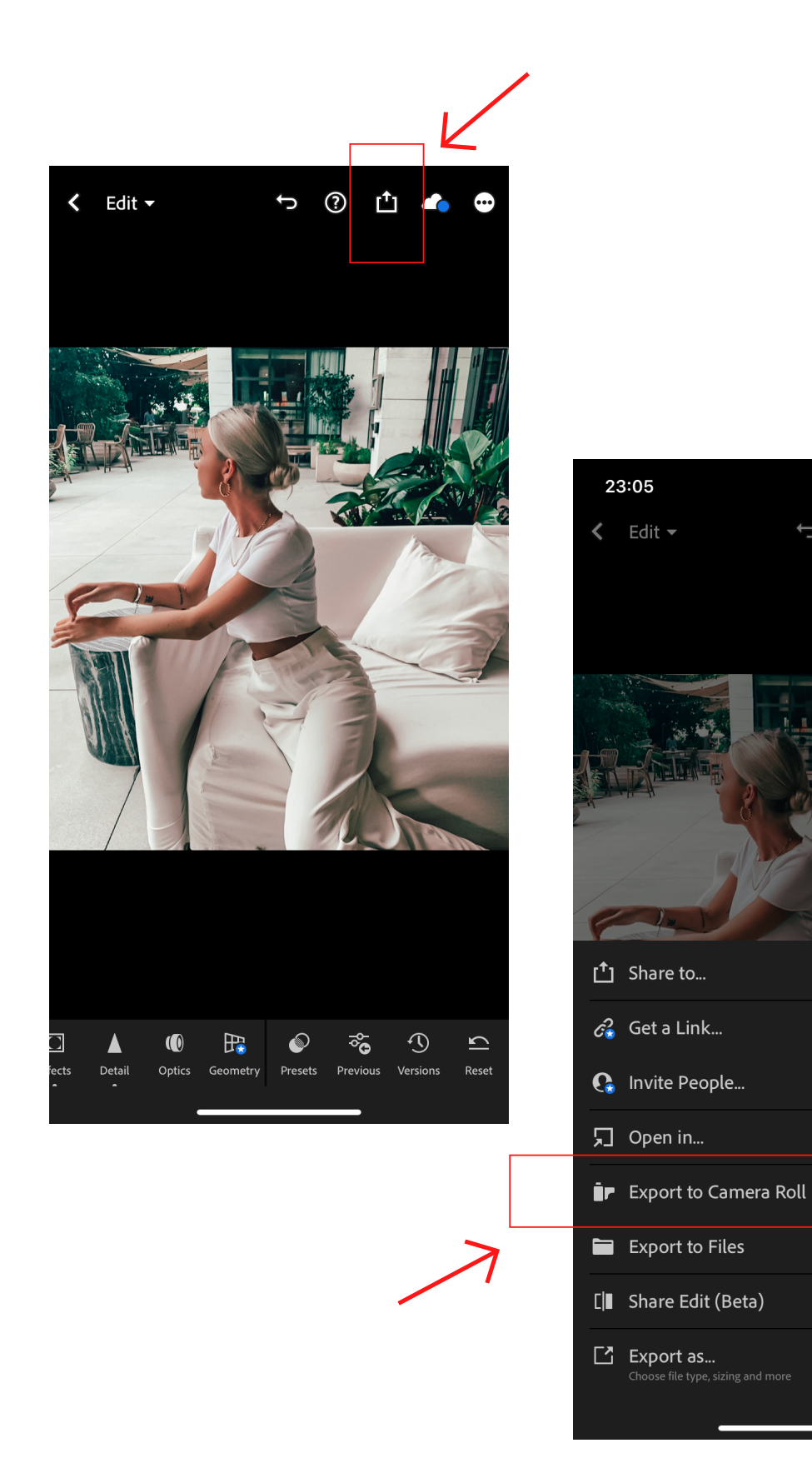

To achieve the best possible results, keep in mind that each preset is unique (different settings for lights, shades and colors), so don't be afraid to "play" with the settings when using the same preset for different photos.

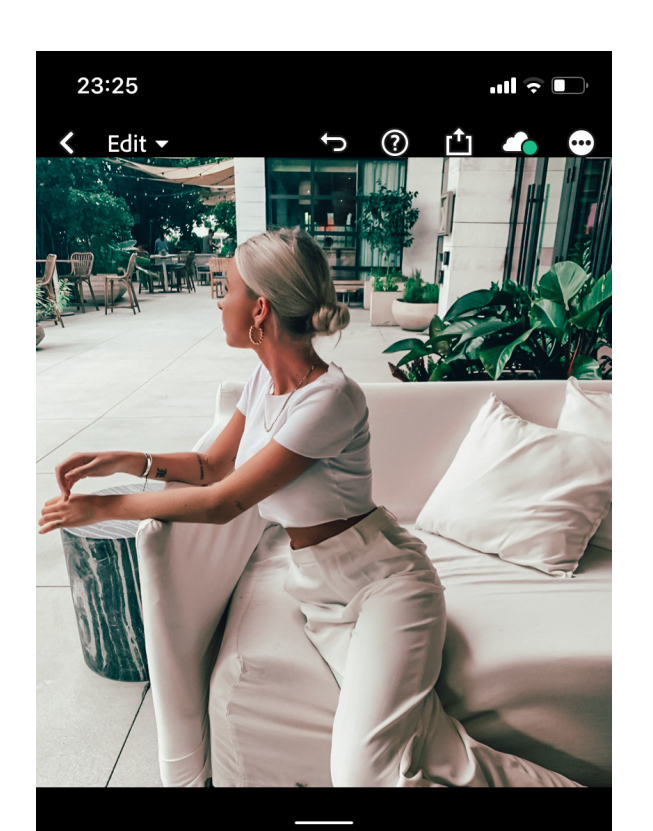

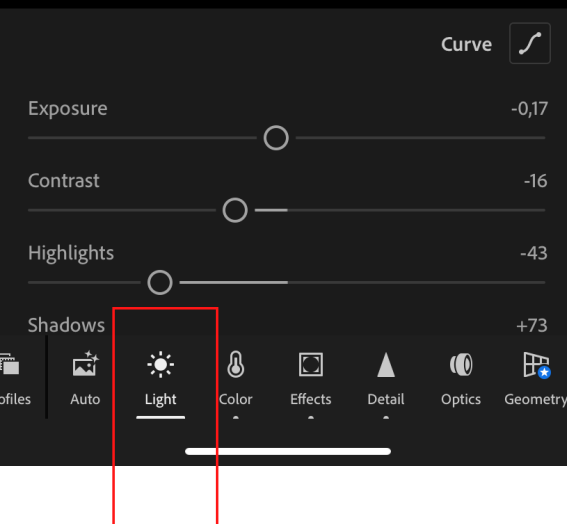

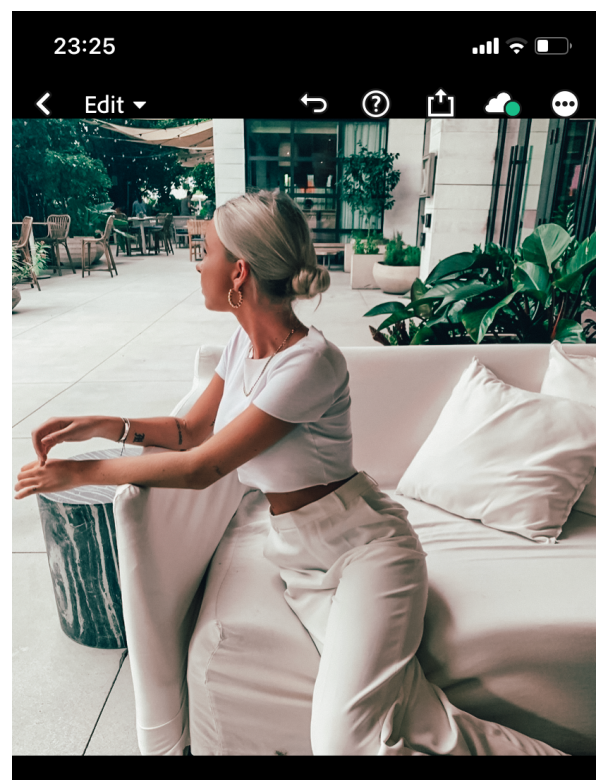

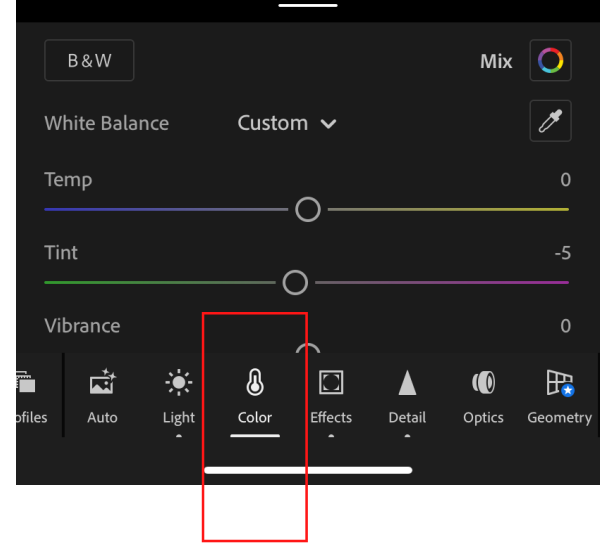

For example, if your photo is too light / dark, adjust settings of the "Light" section ("Exposure" / "Shadows" / "Blacks").

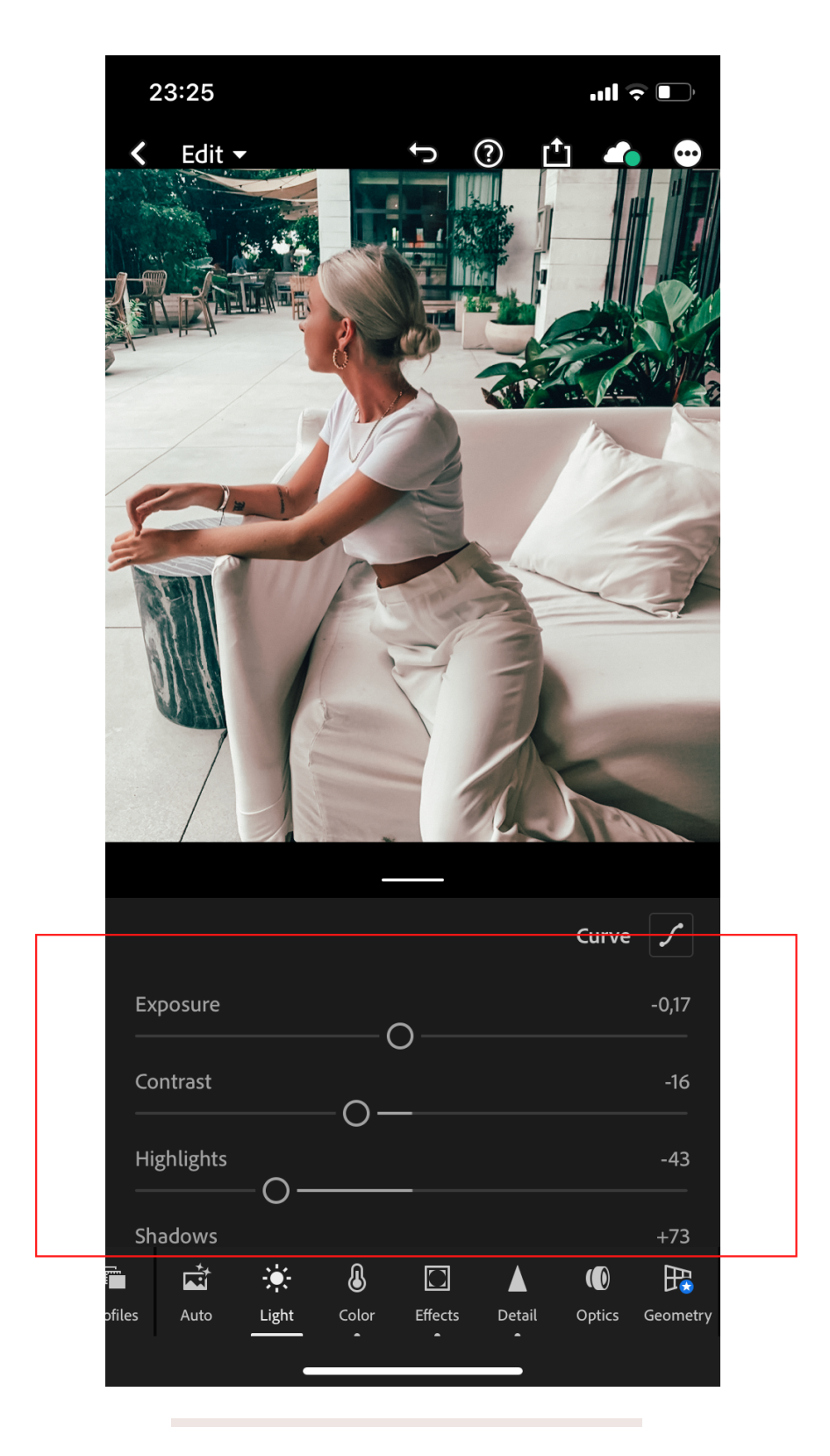

If your skin looks too light or dark after applying the preset, adjust the orange color setting. To lighten the sky, play with blue color and so on.

(Colors -> Mix -> Hue / Saturation / Luminance).

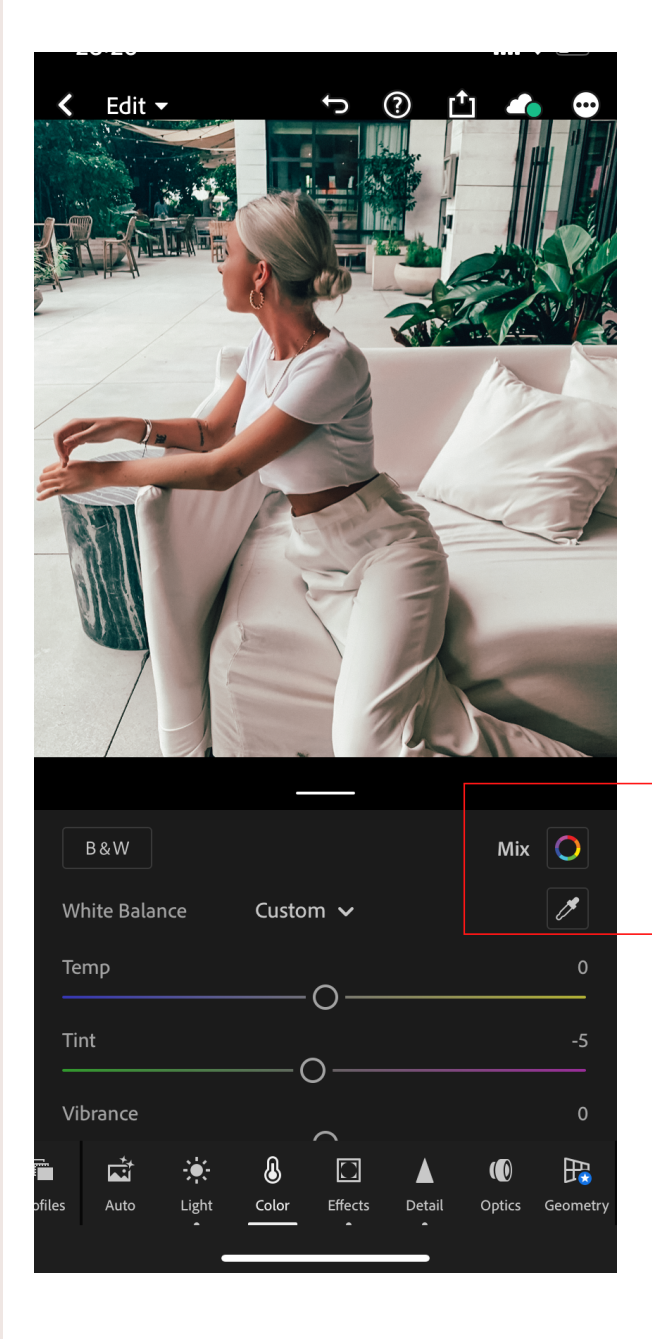

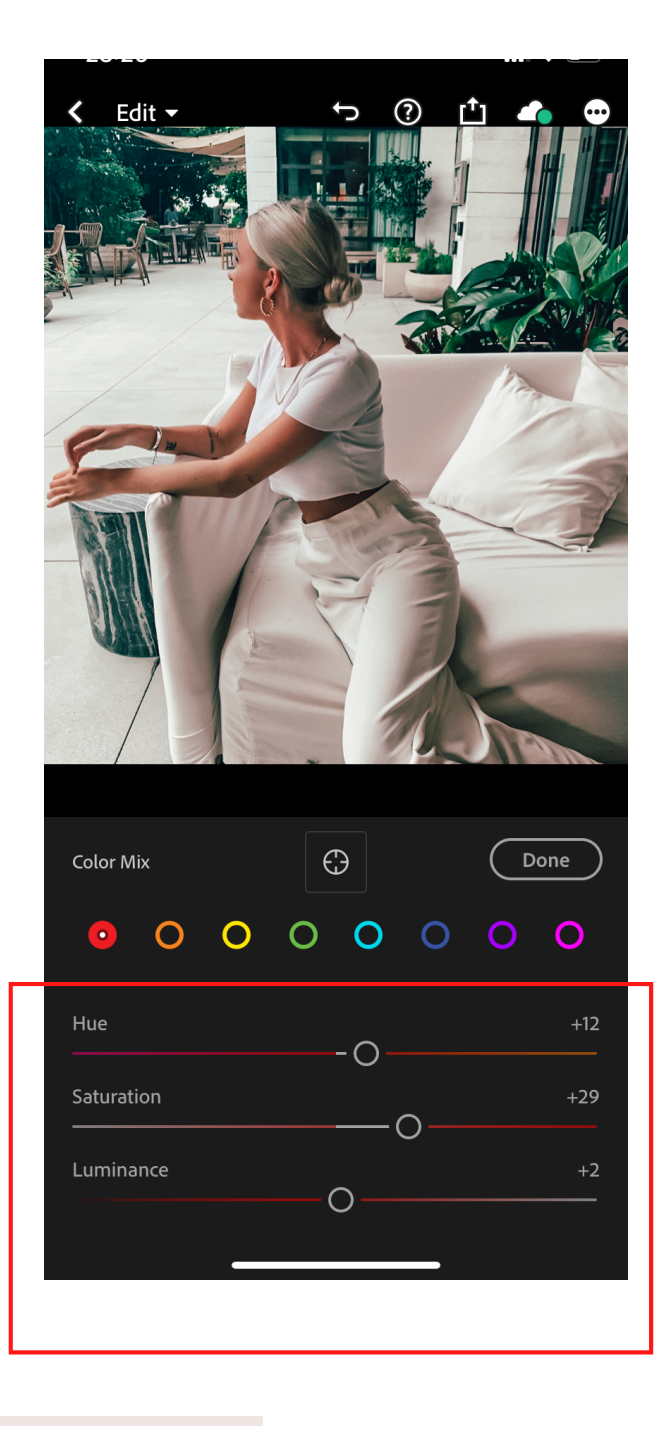

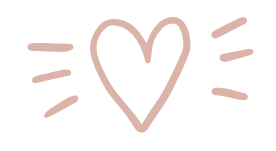

# Thank you for choos ing

# STYLIS H presets

VIDEO [INSTRUCTIONS](https://stylishpresets.com/instructions/)